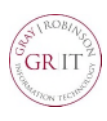

### **Accessing Xpressions Web Assistant**

1. Open Xpressions by clicking the GR Xpressions icon on your desktop

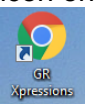

2. Open Internet Explorer or Chrome.

OR

- 3. Type the following URL in the web browser: **[http://grexpressions](http://grexpressions/)**
- 4. The following login page will be displayed:

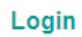

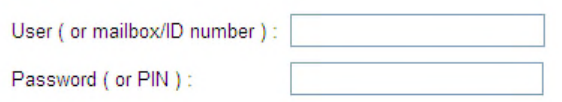

Remember me on this computer.

 $\lceil$  Login Cancel

- 5. Enter your **mailbox number** (phone extension) in the User field.
- 6. Enter your **password** in the Password field (default password is your phone extension).
- 7. Click **Login**.

#### **Recording and Editing Greetings**

You can record and save your greetings and one name recording.

- 1. Select **Recordings** from the list on the left.
- 2. Click **Create** at the bottom of the page. The following page opens:

#### Create a new recording

#### Select a type of recording.

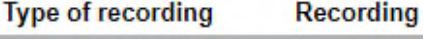

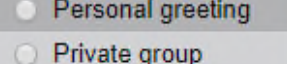

Personal After Hours

IS Department

#### Select a method:

- Record via telephone now
- Upload recording:

Choose File | No file chosen

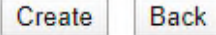

- 3. In the **Type of recording** section select the **Personal greeting** radio button.
- 4. In the **Recording** column click the down arrow to select the greeting you would like to record:

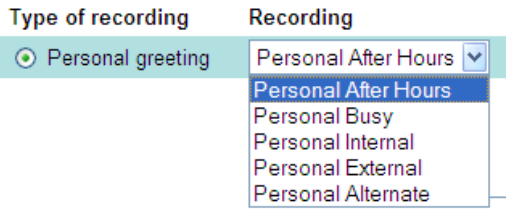

- 5. In the Select a method section, select **Record via telephone** now and click Create.
- 6. In the dialog box, enter the number of the telephone with which you want to record the greeting and click **OK**.

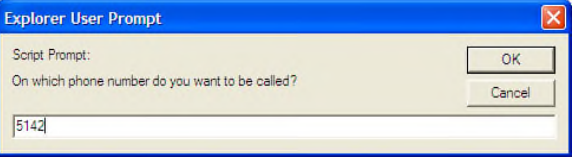

7. Your phone will ring, you can use your phone to start your recording. Click **Record** to start the recording. To end the recording, click **Pause**. You control the record and play features with the buttons that are now displayed in the browser window. You can record greetings, listen to them and delete them.

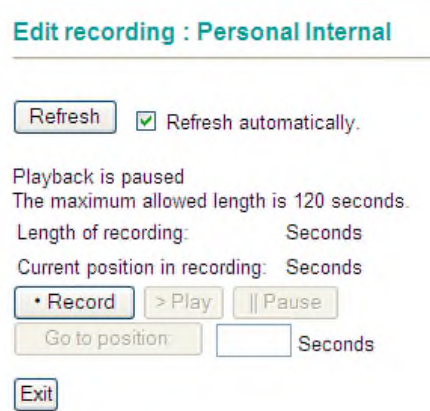

NOTE: Uncheck the **Refresh automatically** option before recording. The screen will stop "blinking" to make it easier to click the options.

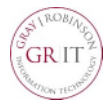

#### **Sample Greetings**

When recording your personal greeting, please make sure to announce your first and last name. **If you are an assistant or paralegal, also state the name(s) of the individual(s) you assist. This will alleviate confusion when callers are sent to your Voicemail**. For example:

#### **External:**

Hello. You have reached the voicemail of [first name, last name}, [title, e.g., legal assistant to attorney(s)  $\qquad$  ]. I am currently unavailable to answer your call. Please leave me your name, number and a brief message, and I will return your call as soon as I can. If you need immediate assistance, please dial "0" for the operator. Thank you.

#### **Busy:**

Hello. You have reached the voicemail of [first name, last name}, [title, e.g., legal assistant to attorney(s) \_\_\_\_\_]. I am currently on the other line, assisting another caller. Please leave me your name, number and a brief message, and I will return your call as soon as I can. If you need immediate assistance, please dial "0" for the operator. Thank you.

#### **Internal:**

HI! You have reached the voicemail of [first name, last name]. Leave your name and extension, and I will return your call as soon as I can. Thank you.

#### **After Hours:**

Hello. You have reached the voicemail of [first name, last name}, [title, e.g., legal assistant to  $attorney(s)$  ]. The office is currently closed (or I have left the office for the day). Please leave me your name, number and a brief message, and I will return your call when I return to the office. Thank you.

#### **Alternate Greeting (also referred to as vacation greeting):**

Hello. You have reached the voicemail of [first] name, last name}, [title, e.g., legal assistant to attorney(s) \_\_\_\_\_]. I am currently unavailable to answer your call. Please leave me your name, number and a brief message, and I will return your call as soon as I can. If you need immediate assistance, please dial "0" for the operator. Thank you.

#### **Time Profile for the Simplified Greeting Configuration**

These settings apply for all weekdays for which you have recorded the greetings.

The following dialog will open for the greeting configuration:

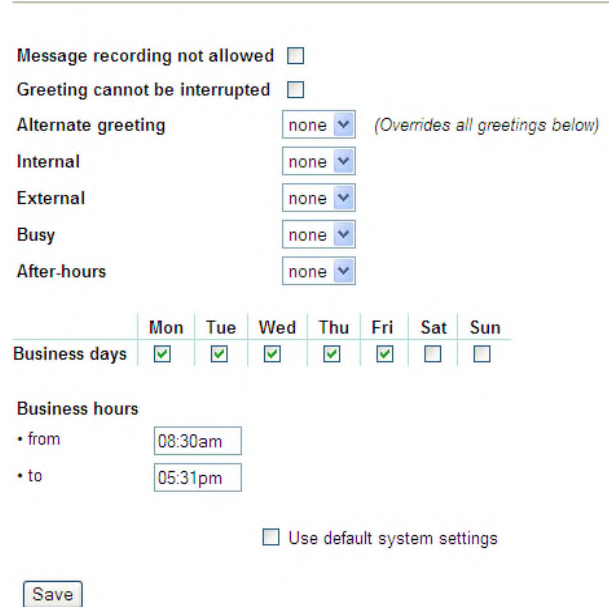

Once you have recorded the 4 main greetings and set your business hours, it will look like this:

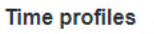

**Time profiles** 

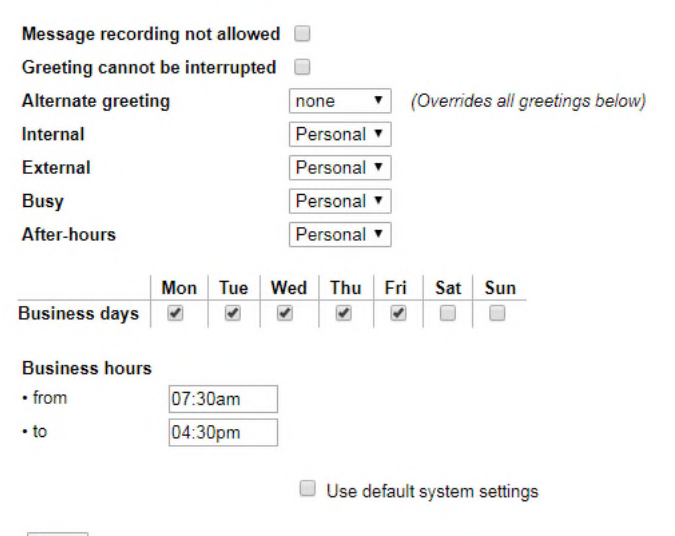

Save

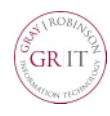

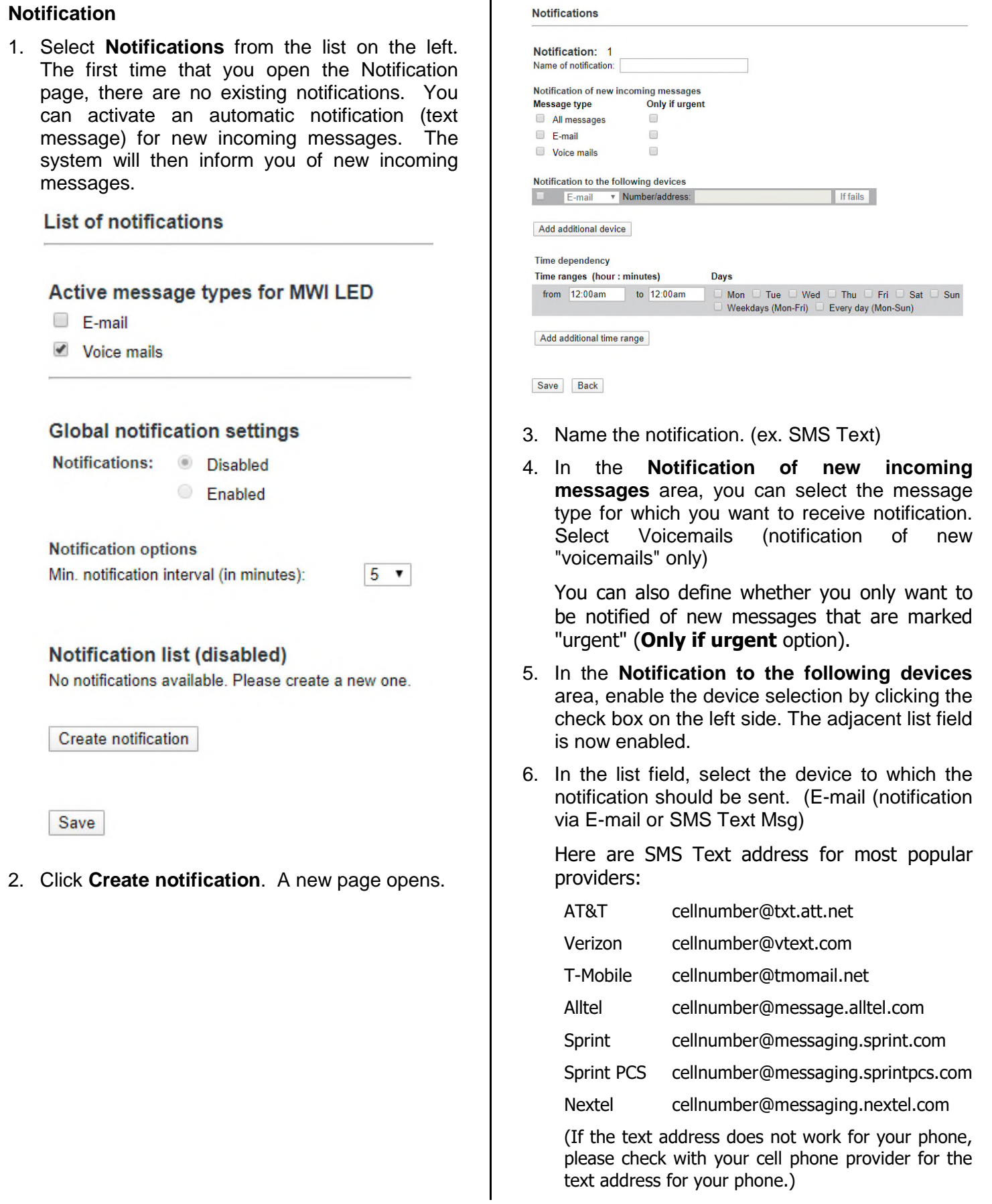

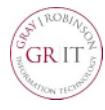

- 7. If you would like to send a notification to another device, click the **Add additional device** and repeat from step 4.
- 8. When you have defined several notifications you can activate or deactivate them with a click in the corresponding check box. If the check box is activated, the corresponding notification is enabled.
- 9. In case there is an error in sending a notification to the selected device, you can define up to two alternative notification devices using the **If fails** button. In this case, a window opens in which you can select the notification devices in exactly the same way as described in step 4. Once you have configured the alternative devices, click the **Add** button to close the window. This opens a window in which you can save your settings by clicking **OK**.

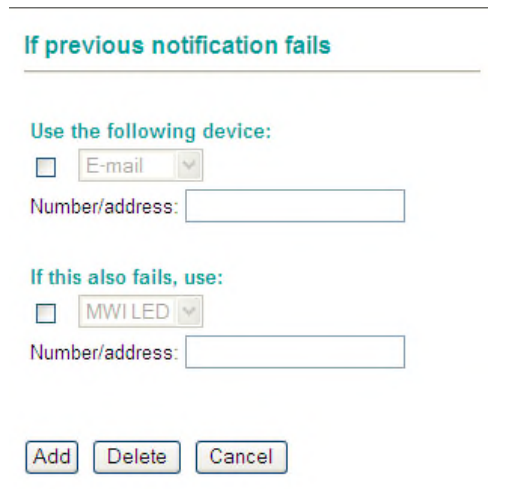

10. In the **Time dependency** area, you can now define a time range in which the notification should take place. Click into the from: or to: field and enter a time range with the following syntax: Hour:Minutes (e.g. 08:00am or 8:00pm). In the Days area, you can activate the check boxes corresponding to the days on which you want to use the notification function.

You can define additional time ranges via the **Add additional time range** button.

The time ranges are processed sequentially. If you want to delete a defined time range, you must select it and then click **Delete time range**.

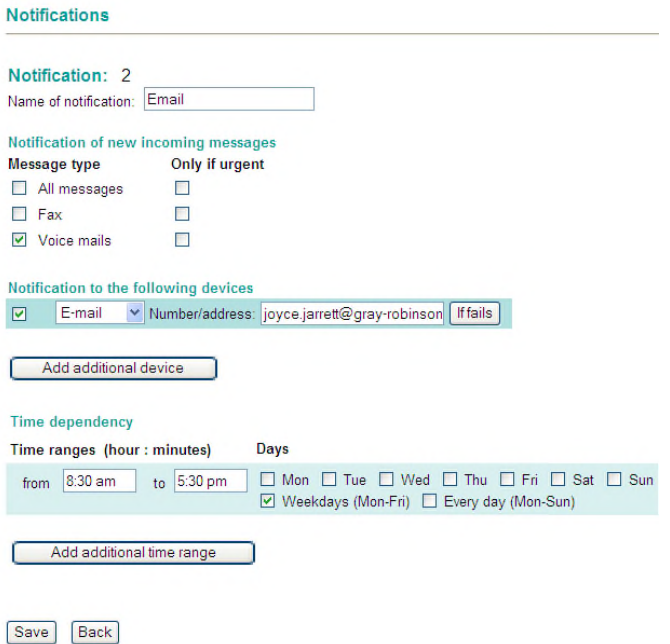

- 11. Once you have entered all the information for the notification function, confirm these entries by clicking **Save**.
- 12. The **Back** button takes you back to the notification function start page. The notification that you have created is now shown in the **List of notifications**.

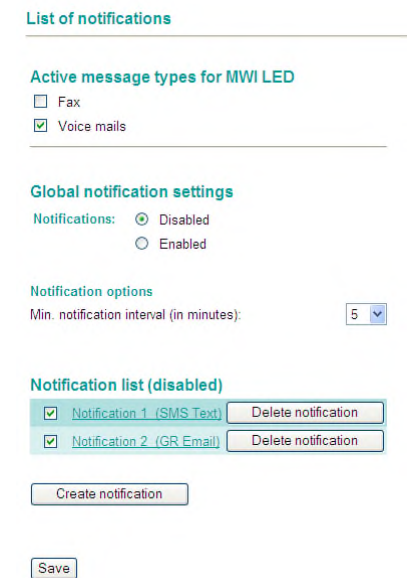

**NOTE**: Selecting the option field next to each list entry, you can activate or deactivate the notification function for the corresponding notification. You can use the **Delete notification** to delete a selected notification.

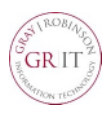

13. If the notification you have just created is the first notification, you need to activate the notification feature first. For this, tick the **Enabled** check box in the **Global notification settings** section.